## Documentation – Clinical Nurse Consultant (CNC) Documentation

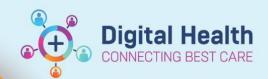

Digital Health
Quick Reference Guide

## This Quick Reference Guide will explain how to:

Complete Clinical Nurse Consultant (CNC) documentation.

Open a patient's chart Nurse View-ISBAR
 Handover mPage to review details. To
 document click on Add in the
 Documentation row on the Table of Contents

- The New Note page will load. Select the Note Type (Clinical Nurse Consultant Note)
- Select the Free Text Note from the Note Templates
   Table and then select OK
- A blank Free Text Note will open for you to complete your documentation. It is possible to personalise a note template to copy into your note. (See creating auto-text QRG)
- 5. Once complete select Sign/Submit button
- 6. In the Sign/Submit Note window, change the Title from "Free Text" to your role e.g., ICU Liaison and electronically sign your note by clicking on **Sign**

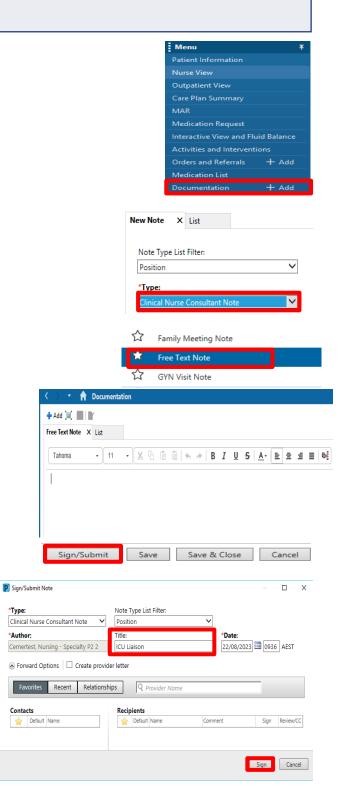